# **Mobilná aplikácia MHD Ružomberok**

### Návod

#### **Čo je virtuálna karta?**

Je alternatíva k dopravnej karte, ktorá slúži na uloženie predplatných cestovných lístkov a ako elektronická peňaženka.

#### **Potrebujem virtuálnu kartu?**

Áno, ak chcem používať mobilnú aplikáciu av nej mať predplatené lístky alebo nakupovať krátkodobé lístky v mobilnej aplikácii prostredníctvom kreditu z elektronickej peňaženky. V týchto prípadoch musím mať o virtuálnu kartu.

#### **Kedy nepotrebujem virtuálnu kartu?**

Pokiaľ chcem nakupovať v mobilnej aplikácii iba krátkodobé cestovné prostredníctvom platobnej karty, potom nemusím mať virtuálnu kartu.

#### **Ako požiadať o virtuálnu kartu?**

### **Mám už zriadený účet na e-shope**

1. Prihláste sa do e-shopu https://eshop.mhdrk.sk/ a podajte žiadosť o virtuálnu kartu.

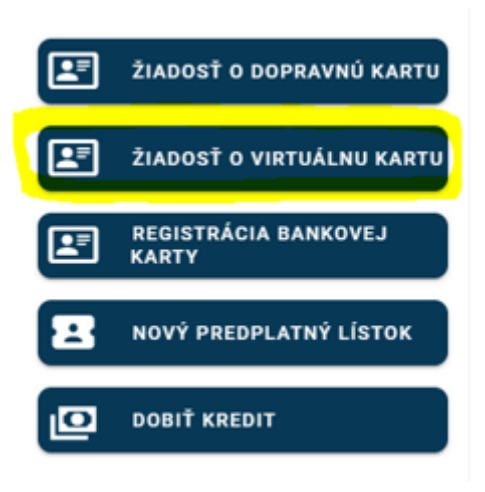

*Obrázok 1: Podanie žiadosti o virtuálnu kartu*

- 2. Hneď ako bude Vaša žiadosť schválená, obdržíte e-mail.
- 3. Stiahnite si aplikáciu MHD Ružomberok do svojho telefónu.
- 4. Do aplikácie MHD Ružomberok sa prihláste rovnakými prihlasovacími údajmi, aké používate pre prihlásenie do e-shopu.
- 5. Zobrazí sa Vám notifikácia.

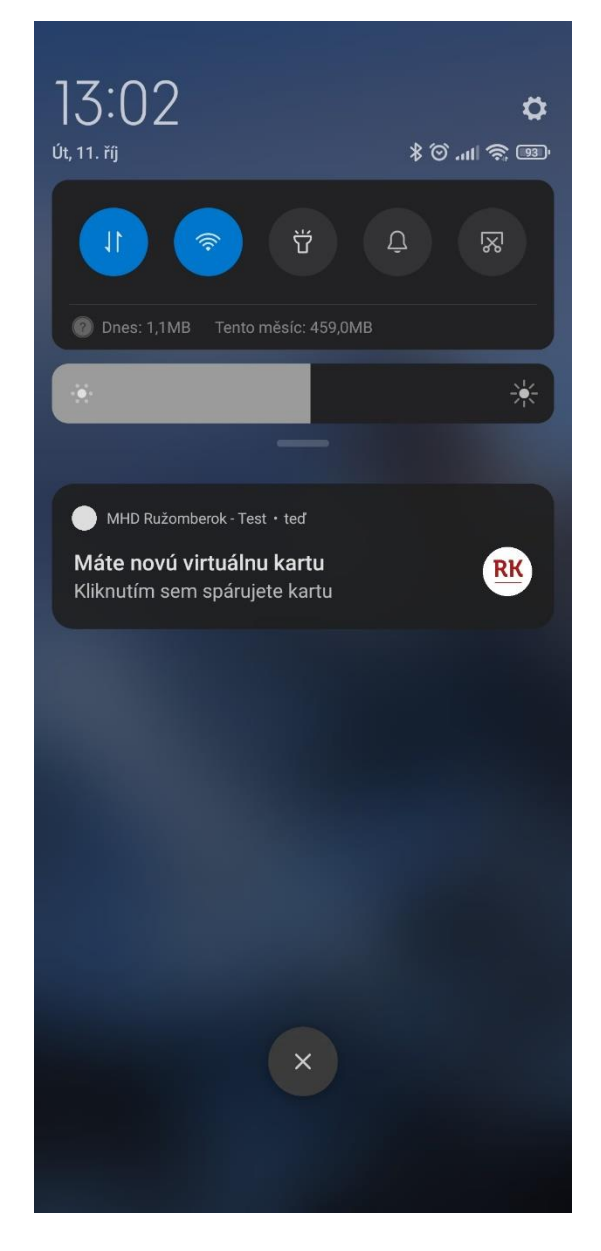

*Obrázok 2:Zobrazenie push notifikácie*

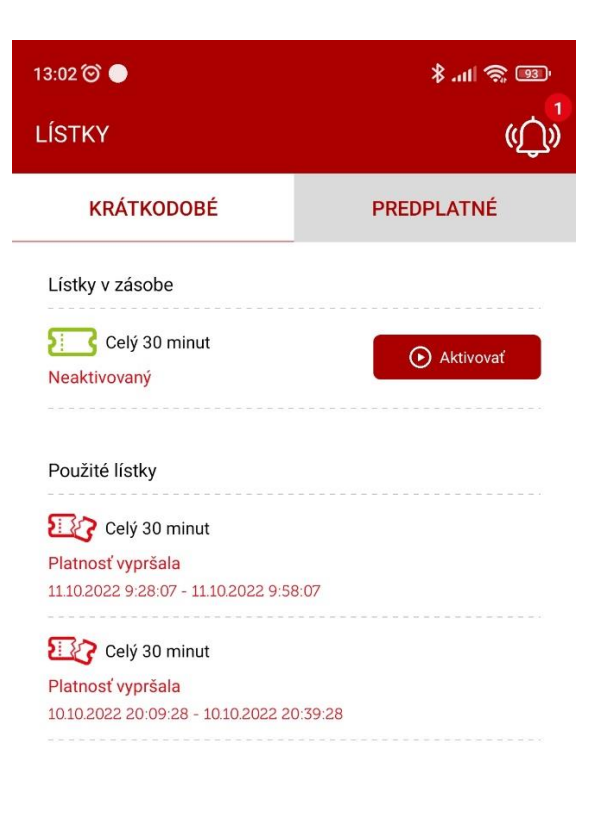

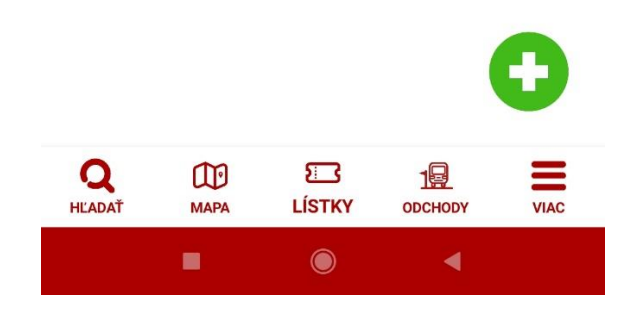

*Obrázok 3:Zobrazenie notifikácie v aplikácii*

6. Kliknutím na notifikáciu budete vyzvaní na spárovanie telefónu s Vašou virtuálnou kartou. Akonáhle dôjde k spárovaniu, je virtuálna karta aktívna.

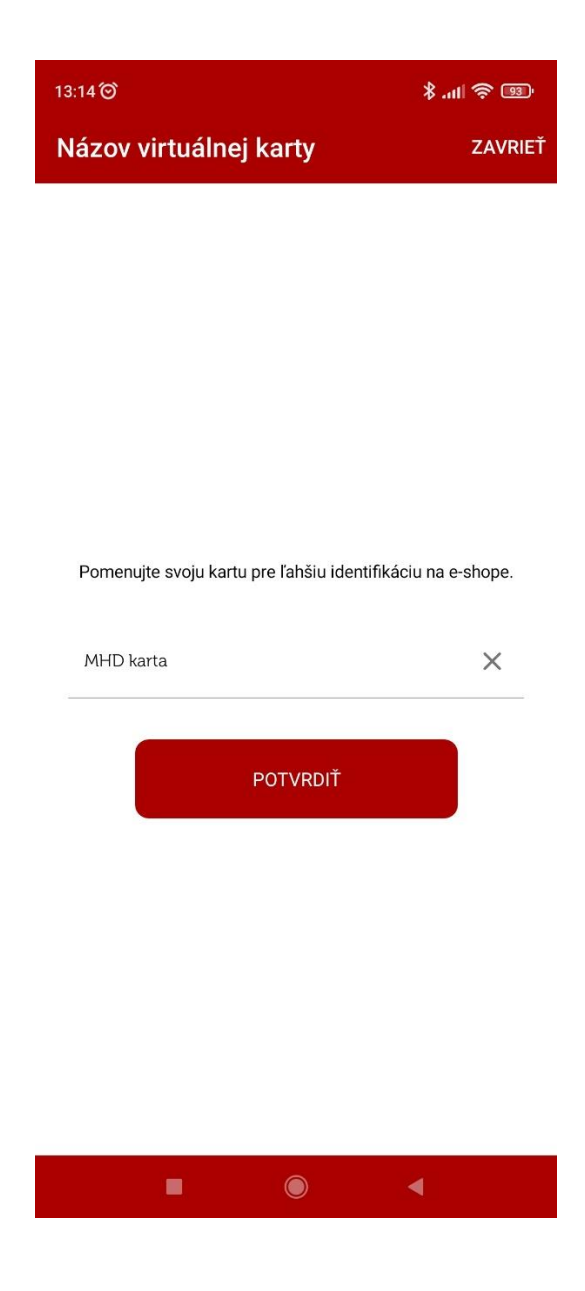

*Obrázok 4: Spárovanie virtuálnej karty*

7. Teraz si môžete na e-shope zakúpiť predplatný cestovný lístok a dobiť elektronickú peňaženku. Máte tiež možnosť nakupovať krátkodobé cestovné v aplikácii MHD Ružomberok ako platobnou kartou, tak kreditom z elektronickej peňaženky.

## **Nemám ešte zriadený účet na e-shope**

- 1. Stiahnite si aplikáciu MHD Ružomberok do svojho telefónu.
- 2. Zaregistrujte sa priamo v aplikácii MHD Ružomberok.
- 3. Po potvrdení registračného e-mailu sa prihláste do aplikácie MHD Ružomberok
- 4. Vyberte možnosť "Krátkodobé (platba z dobitého kreditu) alebo dlhodobé"

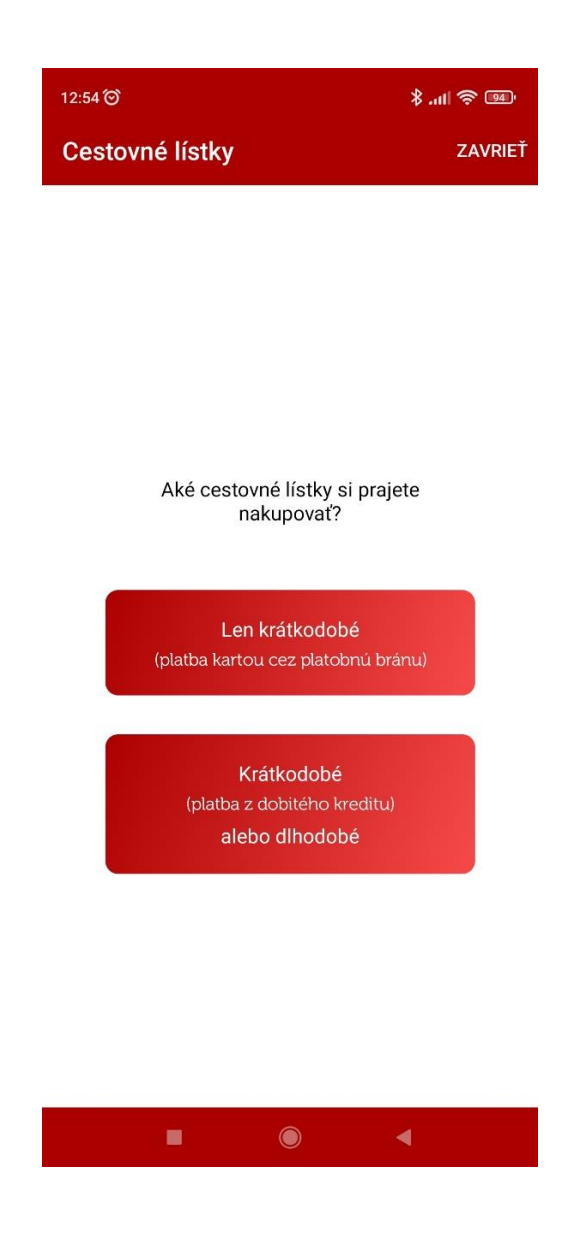

*Obrázok 5: Voľba nákupu*

5. Po stlačení tlačidla "ESHOP MHDRK" budete presmerovaní do eshopu https://eshop.mhdrk.sk/.

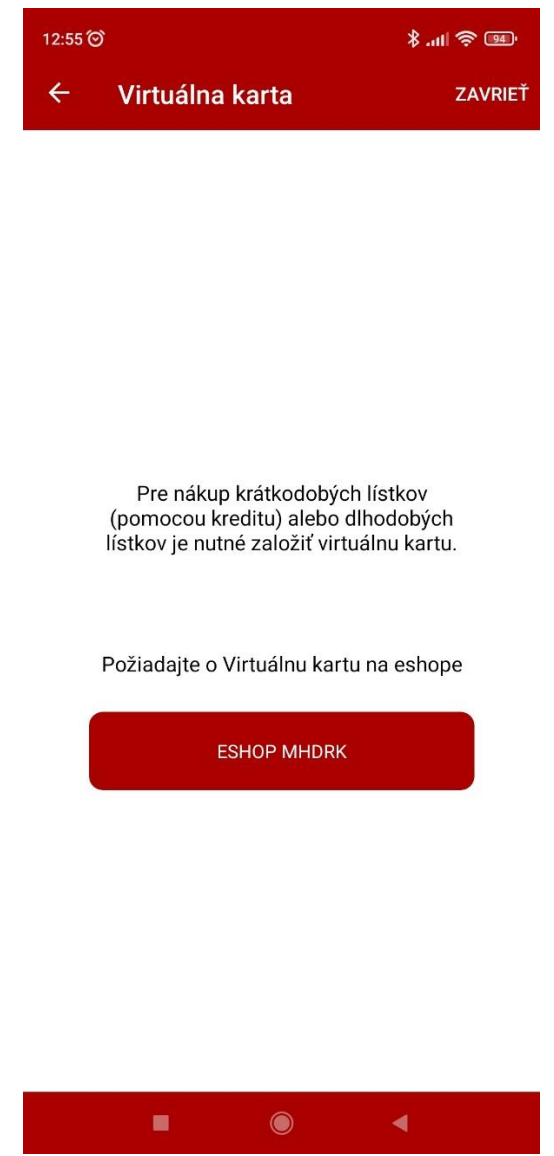

*Obrázok 6: Odkaz do e-shopu*

6. Prihláste sa do e-shopu pomocou prihlasovacích údajov, ktoré ste použili pri registrácii do aplikácie MHD Ružomberok. 7. Podajte žiadosť o virtuálnu kartu.

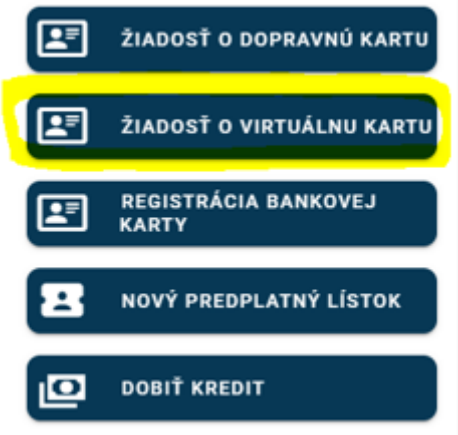

*Obrázok 7: Podanie žiadosti o virtuálnu kartu*

8. Hneď ako bude Vaša žiadosť schválená, obdržíte e-mail.

9. Vráťte sa späť do aplikácie MHD Ružomberok.

10. Zobrazí sa Vám notifikácia.

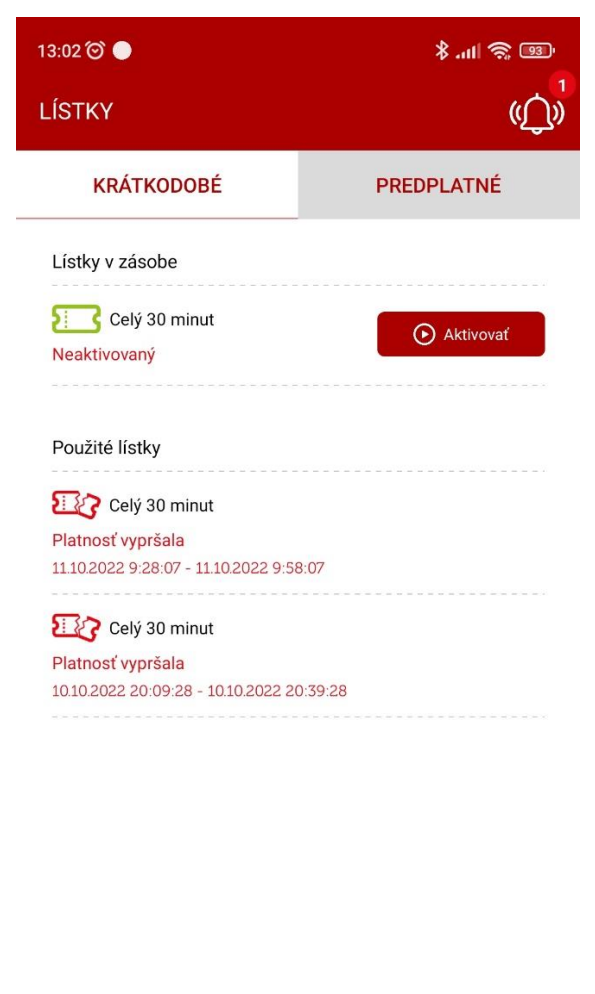

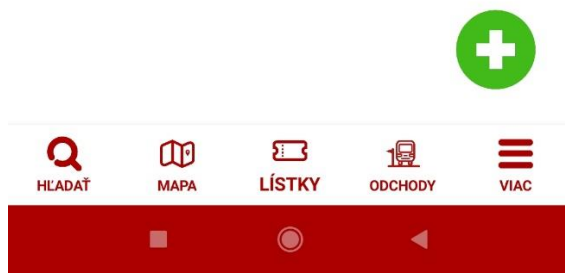

*Obrázok 8: Zobrazenie notifikácie*

Ak sa notifikácia nezobrazí, aktualizujte údaje (prejdením prsta od vrchu dole).

11. Kliknutím na notifikáciu budete vyzvaní na spárovanie telefónu s Vašou virtuálnou kartou. Akonáhle dôjde k spárovaniu, je virtuálna karta aktívna. 12. Teraz si môžete na e-shope zakúpiť predplatný cestovný lístok a dobiť elektronickú peňaženku. Máte tiež možnosť nakupovať krátkodobé cestovné priamo v aplikácii MHD Ružomberok ako platobnou kartou, tak kreditom z elektronickej peňaženky.